## **USER MANUAL OF SMART AC**

#### **NOTE:**

**Company will not be liable for any issues and problems caused by Internet, Wi-Fi Router and Smart Devices. Please contact the original provider to get further help.**

> **CS373U-APP(SK102) 16122000003074 20160525**

#### **IMPORTANT NOTE:**

Read the manual carefully before installing or connecting your Smart kit. Make sure to save this manual for future reference.

# **CONTENTS**

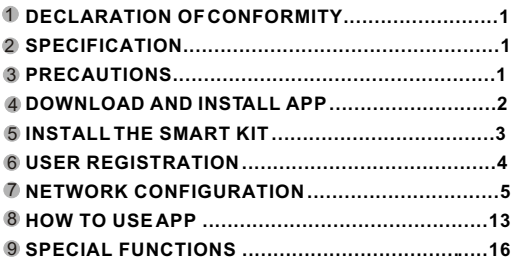

## **CAUTIONS**

- This device complies with Part 15 of the FCC Rules and RSS 210 of Industry & Science Canada. Operation is subject to the following two conditions: (1) this device may not cause harmful interference, and (2) this device must accept any interference received, including interference that may cause undesired operation.
- Only operate the device in accordance with the instructions supplied. This device complies with FCC and IC radiation exposure limits set forth for an uncontrolled environment. In order to avoid the possibility of exceeding the FCC and IC radio frequency exposure limits, human proximity to the antenna shall not be less than 20cm (8 inches) during normal operation.
- Changes or modifications not expressly approved by the party responsible for compliance could void the user's authority to operate the equipment.

# **1 DECLARATION OF CONFORMITY**

Hereby, we declare that this AC is in compliance with the essential requirements and other relevant provisions of Directive 1999/5/EC. The declaration of conformity may be consulted with sales agent.

#### **2 SPECIFICATION**

**Model**: SK102 **Standard**:IEEE 802.11b/g/n **Antenna Type:** Wxternal omnidirectional Antenna, **Frequency: WIFI: 2.4G Maximum Transmitted Power:** 15dBm Max Operation Temperature: 0°C~45°C/32°F~113°F. **Operation Humidity**:10%~85% **Power Input**:DC 5V/300mA

# **3 PRECAUTIONS**

**Applicable system: IOS, Android. Note:** (Suggest:IOS 7.0, Android 4.0)

- APP can not support the lastest software version of Android and IOS system.
- Due to special situation may be occured, we explicitly claims below: Not all of the Andriod and IOS system are compatible with APP. We will not be responsible for any issue as a result of the incompatibility.

## **Wireless safety strategy**

Smart kit only support WPA-PSK/WPA2-PSK encryption and none encryption . WPA-PSK/WPA2-PSK encryption is recommended.

## **Caution**

**1** Please Check The Service Website For More Information.

- Smart Phone camera needs to be 5 million pixels or above to make sure scan QR code well.
- time-out could happen, thus, it is necessary to do network configuration again. Due to different network situation, sometimes, request
- Due to different network situation, control process may return time-out sometimes. If this situation occurs, the display between board and App may not be the same, please do not feel confused.

**NOTE:**Company will not be liable for any issues and problems caused by Internet, Wi-Fi Router and Smart Devices. Please contact the original provider to get further help.

# **4 DOWNLOAD AND INSTALL APP**

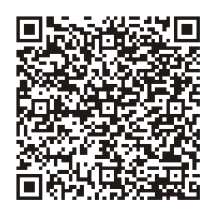

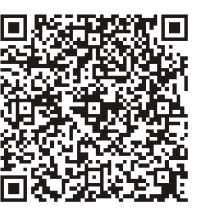

**QR Code A QR Code B** 

**2 3**

#### **Caution**: QR Code A and QR Code B is only available for downloading APP.

- **Android Phone users: scan QR Code A or go to google**<br>play search ' Midea Air ' ann and download it play, search 'Midea Air ' app and download it.
- Iphone Users: scan QR Code B or go to App Store, • Iphone Users: scan QR Code B or go to .<br>, search ' Midea Air ' app and download it

# **5 INSTALL THE SMART KIT**

 $\mathbb D$  Remove the protective cap of the smart kit.

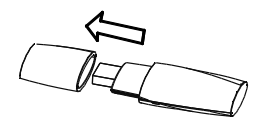

- $\mathfrak D$  Open the frontpanel and insertthe smart kitinto the reserved interface.
- Attach the QR code packed with SMART KIT to the 3 side panel of the machine, ensure it is convenience to be scanned by the mobile phone. Alternatively, user can take picture of the QR Code and save in into their own phone.

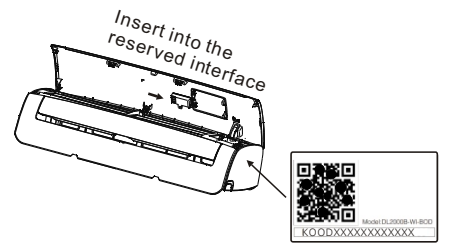

**WARNING:**This interface is only compatible with SMART KIT provided by the manufacturer.

# **6 USER REGISTRATION**

- Please ensure your mobile device is connected to Wifi router. Also, the Wifi router has already connected to Internet before doing user registration and network configuration.
- $\bullet$  It is better to log in your email box and active your registration account by clicking link in case you forget the password.

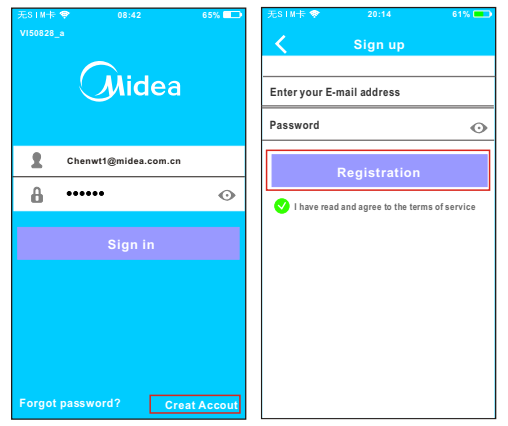

1 Click "Create Account" 2 Enter your email address

and password, and then click "Registration" .

**4 5**

# **7 NETWORK CONFIGURATION**

#### **Caution:**

- $\bullet$  It is necessary to forget any other around network and make sure the Android or IOS device just connect to the WIFI network you want to configure.
- Make sure the Android or IOS device WIFI function works well and can be connected back to your original WIFI network automatically.

### **Kindly reminder:**

 $\bullet$  When AC enters into 'AP' mode, the air-conditioning 8 minutes to let the AC quit 'AP' mode automatically. remote controller can't control it. It is necessary to finish network configuration or power the AC again in order to control it. Alternatively, you need to wait

## **Using Android device to do network configuration**

- $\mathop{\textcircled{}}$  Make sure your mobile device has already been connected to the wifi network which you want to use. Also, you need to forget other irrelative wifi network in case it influences your cofiguration process.
- 2 Disconnect the power supply of AC.
- 3 Connect the power supply of AC, and continuously press the digital display button or do not disturb button seven times in 3 minutes.
- 4 When the AC displays AP , it means that the AC WIFI ' ' has already entered into 'AP' Mode.
	- Some type of AC donot need the② step to be in AP mode

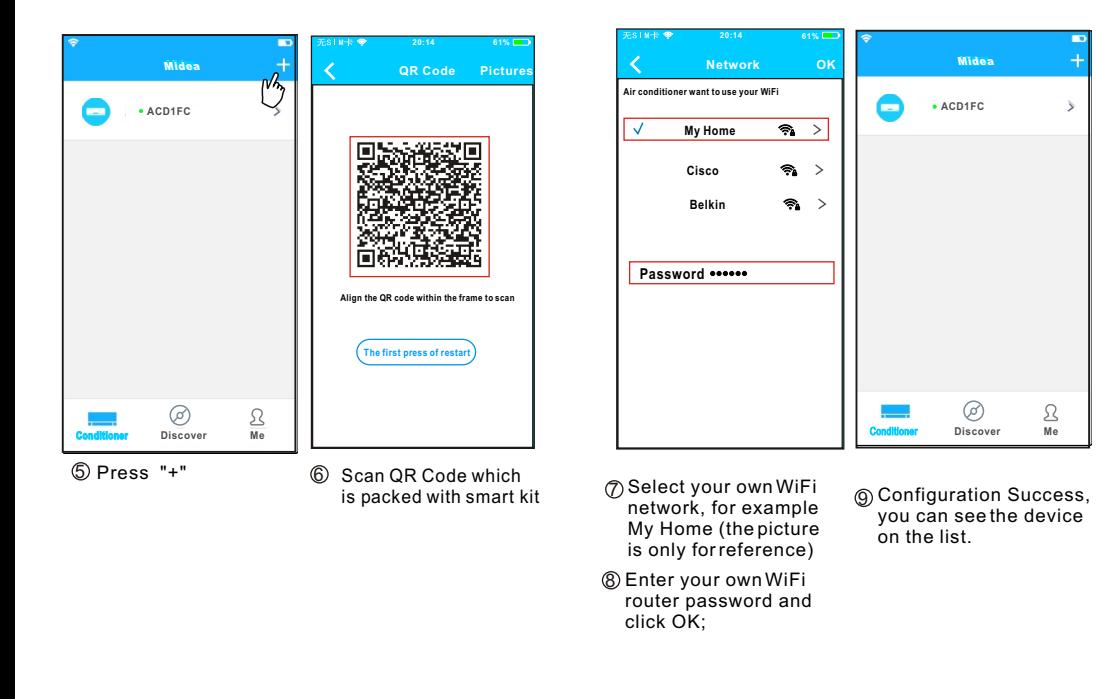

## **Using IOS device to do network configuration**

- $\mathfrak D$  Mak sure your mobile device has already been connected to the wifi network which you want to use. Also, you need to forget other irrelative wifi network in case it influences your cofiguration process.
- $\oslash$  Disconnect the power supply of AC(some units).
- Connect the power supply of AC, and continuously 3 press the digital display button or do not disturb button seven times in 3 minutes.
- When the AC displays AP , it means that the AC WIFI ' ' 4 has already entered into 'AP' Mode.

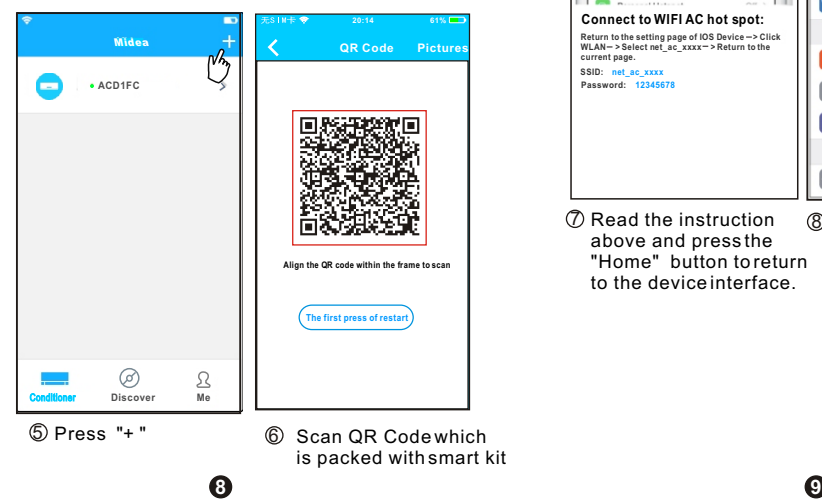

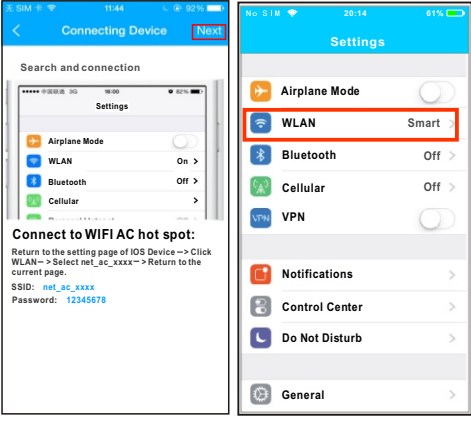

7 Read the instruction above and press the "Home" button to return to the device interface.

Click settings to enter 8 the setting page,select WI AN/WIFI

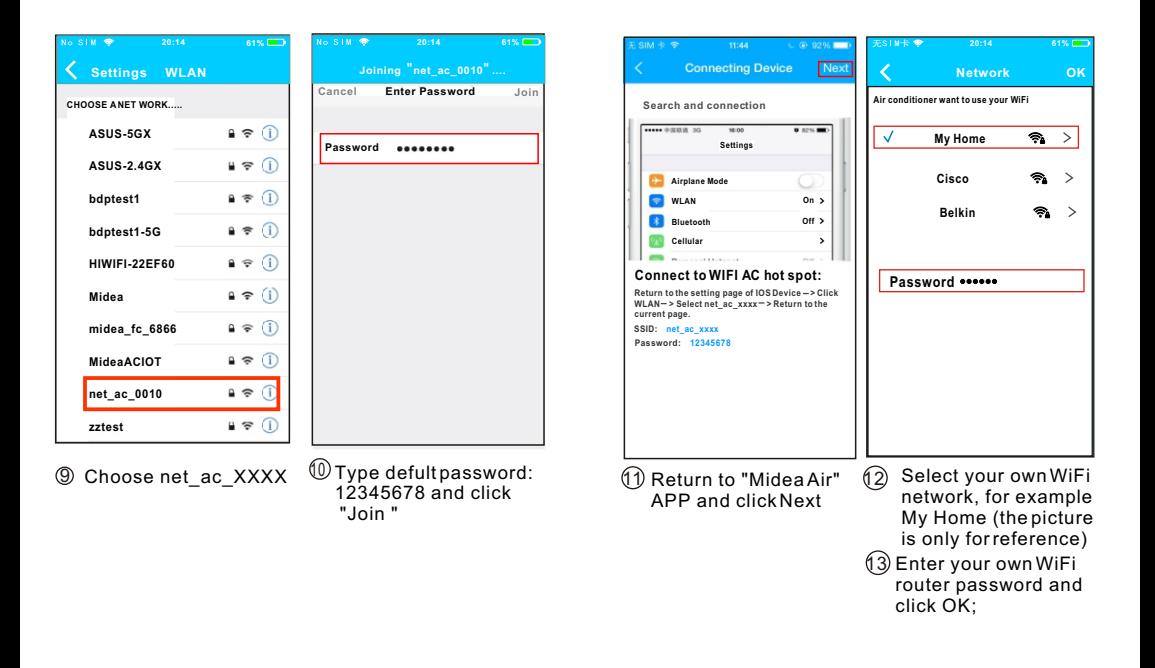

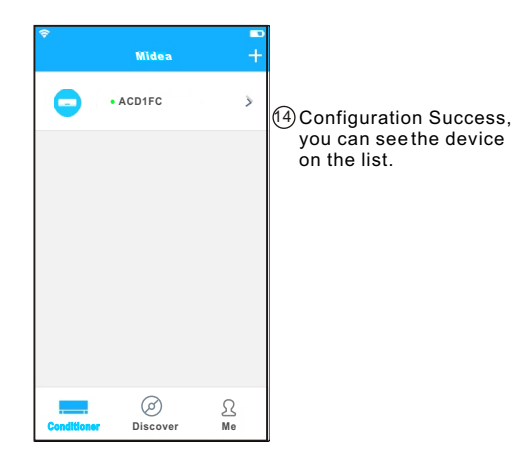

# **NOTE:**

- When finishing network configuration, APP will display success cue words on the screen.
- $\bullet$  Due to different internet environment, it is possible Due to differentinternet environment, itis possibl<br>that the device status still display षoffline ". Ifthis situation occurs, it is necessary to pull and refresh the device liston the APP and make sure the device<br>status become "online", Alternatively user can status become "online". Alternatively, user can turn off the AC power and turn on it again, the device turn off the AC power and turn onit again, the<br>status will become¤online" after few minutes.

# **8 HOW TO USE APP**

Please ensure both your mobile device and air conditioner are connected to the Internet before using app to control the air conditioner via internet, please follow the next steps:

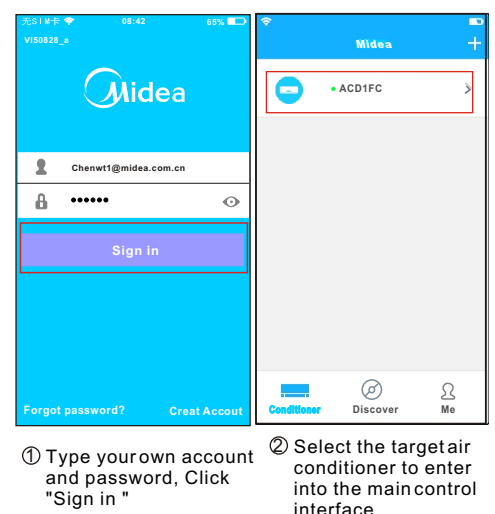

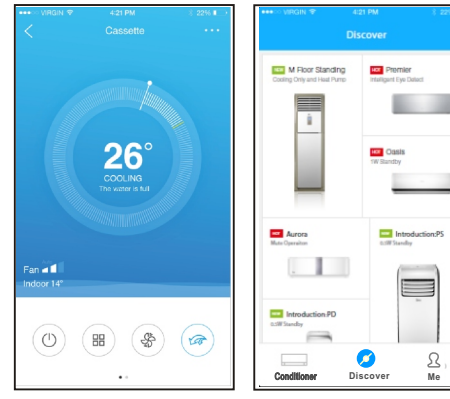

- $\mathfrak I$  Thus, user can control  $\quad \mathfrak{C}$ air conditioners on/off status, operation mode, temperature, fan speed and so on.
- Clicking "Discover " , then user can discover different products.

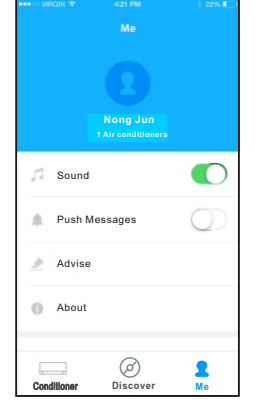

5 Clicking "Me " , then user can check and edit their personal information.

## **NOTE:**

Not all the function of the APP is available on air conditioner. For example: ECO, Turbo, Left and Right Swing, Up and Down swing function, please check the user manual to find more information.

# **9 SPECIAL FUNCTIONS**

Including: Timer on, Timer off, 8°C Heat, Sleep, Check.

**NOTE:** If the air conditioner do not support the above function, the function will be hided from the function list.

#### **Timer on/ Timer off**

Weekly, user can make an appointment to turn on or off AC on specific time. User also can choose circulation to keep the AC under schedule control every week.

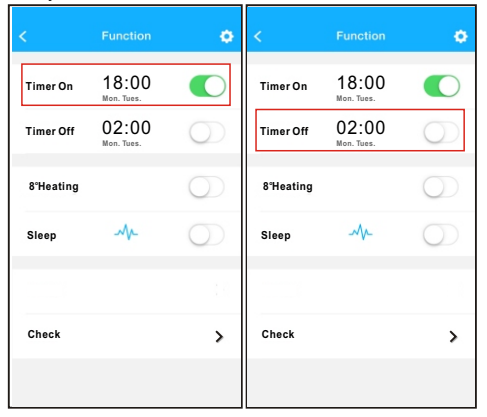

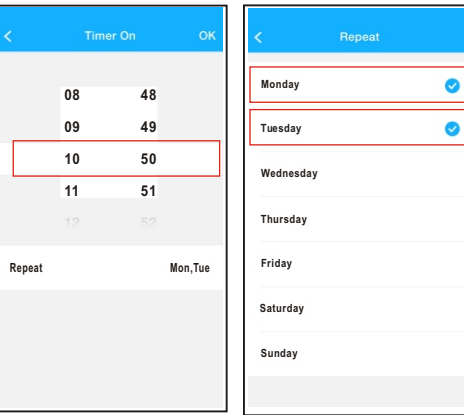

■ 8<sup>°</sup>C Heat

User can letthe AC run under 8°CHeat by one-click.<br>When people go outisde, this function can protect your furniture from frost damage.

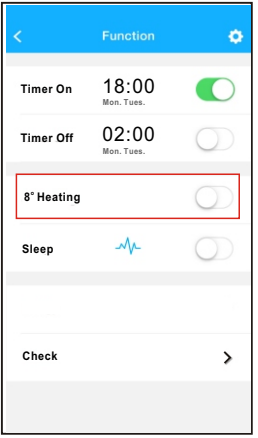

**18 19**

User can customize their own comfortable sleep by setting target temperature.

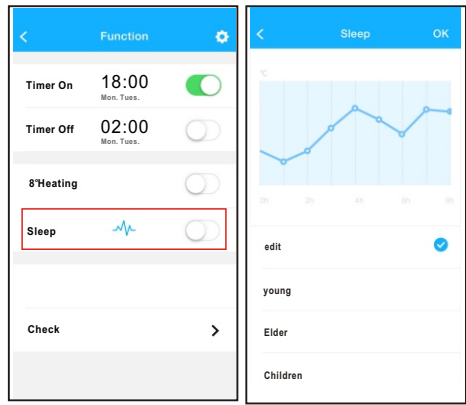

#### **Check**

User can simply check the AC running status with this function. When finishing this procedure, it can display the normal items, abnormal items, and detail information.

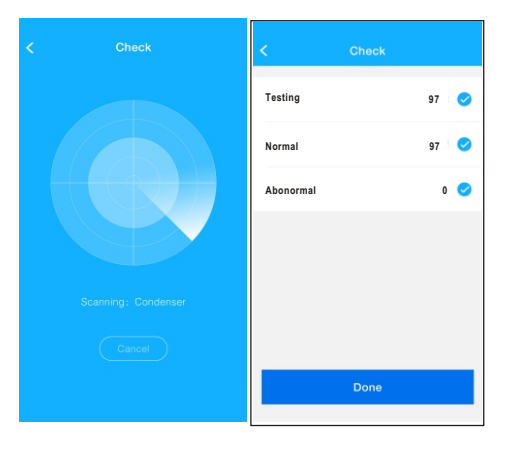

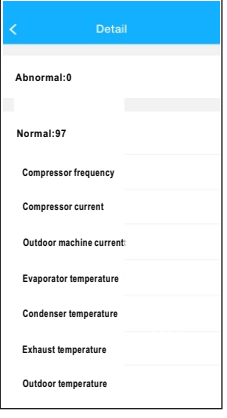